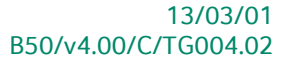

# « Technische gids » Installatie Banksys terminals

## Commercieel beheer

Voor het gebruik door verdelers van Sage BOB 50

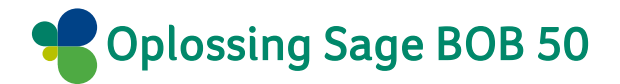

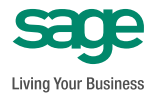

Hoewel aan deze uitgave de grootst mogelijke zorg werd besteed en de auteurs beroep deden op betrouwbare informatie, kan de uitgever niet aansprakelijk gesteld worden voor eventuele fouten.

Niets uit deze uitgave mag worden verveelvoudigd en/of openbaar gemaakt door middel van druk, microfilm, fotokopie of op welke andere wijze ook, zonder voorafgaande schriftelijke toestemming van de uitgever.

> Verantwoordelijke uitgever Sage Rue Natalis, 2 4020 Luik Tel. : +32 (4) 343 77 46 Fax : +32 (4) 343 08 47 © Sage 2012, alle rechten voorbehouden

# Inhoudsopgave

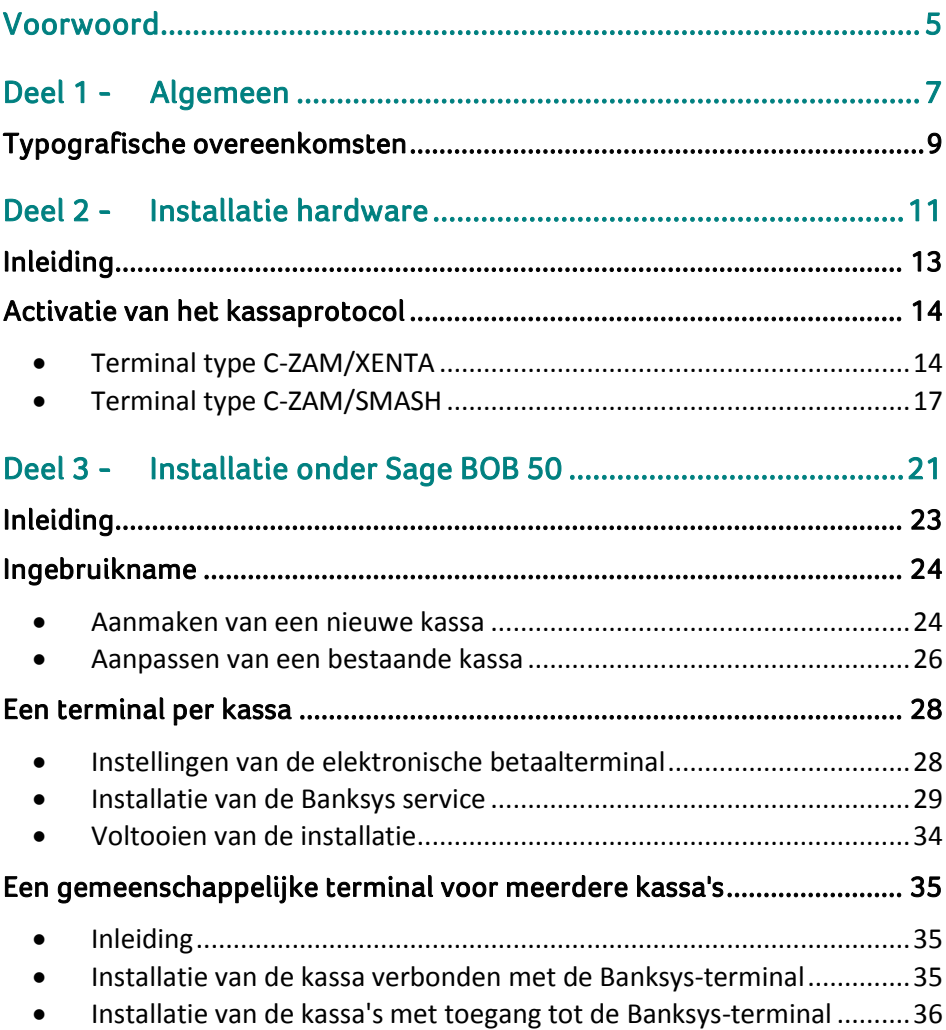

Inhoudsopgave

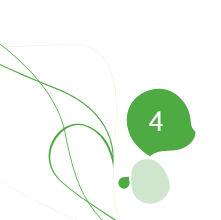

## <span id="page-6-0"></span>Voorwoord

Het gebruik van elektronische betaalterminals in haast onontbeerlijk geworden wanneer gebruik gemaakt wordt van een kassasysteem. De **Banksysbetaalterminals** bieden een aantal verschillende hardwaremodellen alsook verschillende methodes om van deze terminals gebruik te maken, zoals standalone, een gemeenschappelijke terminal voor een aantal kassa's of nog het gebruik van één terminal per kassa.

Om het gebruiksgemak van de module **Verkooppunt** te vergroten biedt Sage BOB 50 de mogelijkheid om gebruik te maken van deze Banksys-terminals in samenwerking met de kassa.

De verschillende configuratiemogelijkheden die in dit document besproken worden, zijn:

- Een onafhankelijke betaalterminal met manuele ingave;
- Een betaalterminal per kassa;
- Een gemeenschappelijke betaalterminal voor een aantal kassa's.

Natuurlijk wordt er ook een uiteenzetting gegeven omtrent het instellen van de van de verschillende hardware om optimaal te functioneren in de gewenste opstelling.

Deze technische gids voor de **Installatie van Banksys-terminals** heeft als doel alle informatie te verschaffen om zo optimaal mogelijk over te gaan tot de integratie van een betaalterminal met een Sage BOB 50 kassa. Eerst zal het configureren van de hardware aangehaald worden, gevolgd door het instellen van het Sage BOB 50 pakket zelf.

Alvorens over te gaan tot de hoofdzaak, zal het eerste gedeelte van deze technische gids de typografische conventies verklaren die gebruikt worden in al onze handleidingen en gidsen.

Veel leesgenot!

Voorwoord

6 $\bullet$ 

<span id="page-8-0"></span>Deel 1 - Algemeen

**Alvorens het eigenlijke onderwerp aan te vatten, geeft dit eerste deel u een overzicht van de typografische overeenkomsten in Sage BOB 50.**

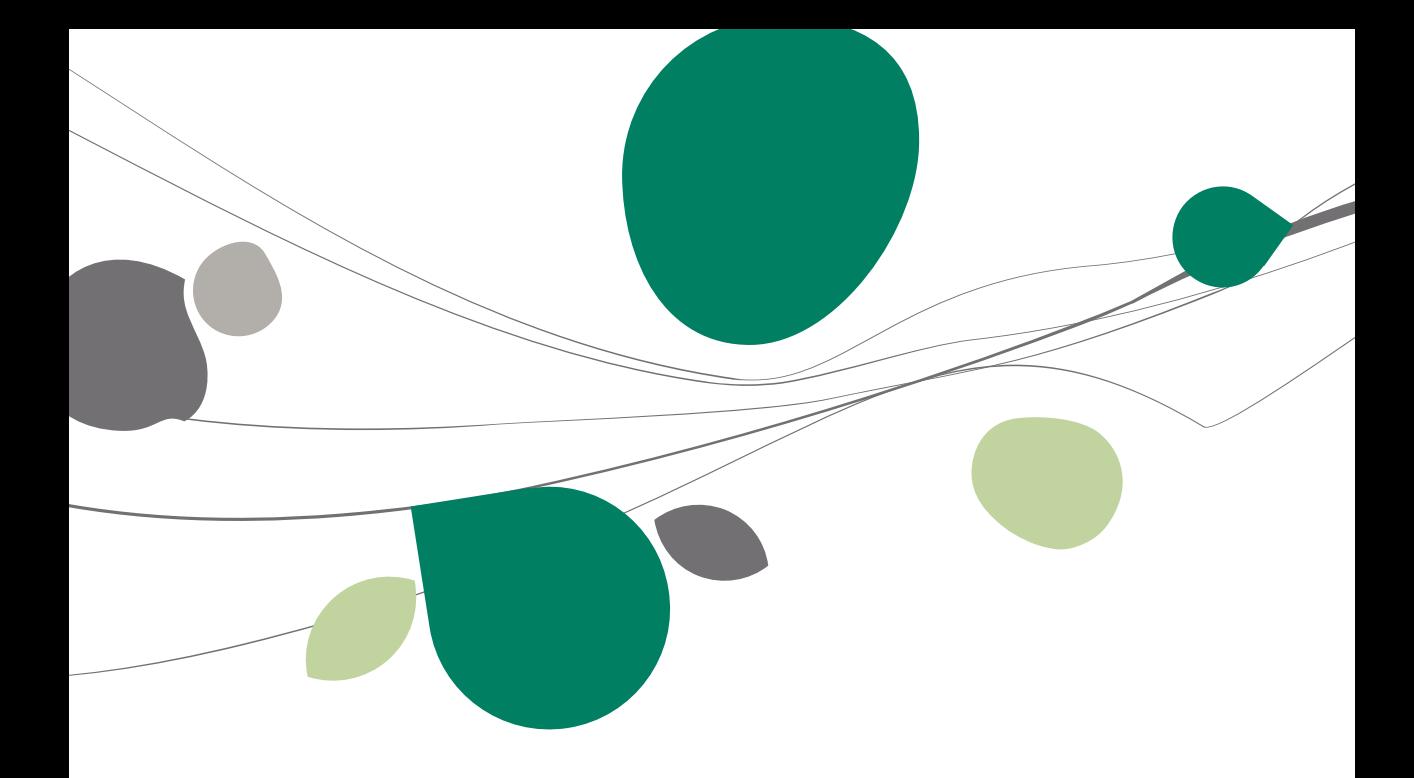

## <span id="page-10-0"></span>Typografische overeenkomsten

#### **Klavier**

<Toets> geeft aan dat u de klaviertoets aangegeven tussen twee <> ingedrukt moet houden.

<Alt>+<F4> betekent dat u eerst op de <Alt> toets moet drukken en vervolgens, zonder deze los te laten, op de <F4> toets moet drukken.

Het gebruik van de sneltoetsen is een doeltreffende manier om uw werksnelheid in Sage BOB 30 te vergroten. Daarom vermelden wij deze sneltoetsen zoveel mogelijk in deze handleiding.

#### **Muis**

<Klik>: Druk kort op de linkermuisknop.

<Dubbele klik>: Druk 2x snel (dubbelklik) op de linkermuisknop.

<Rechtermuisklik>: Druk kort op de rechtermuisknop.

<Klik \*>: Druk op de linkermuisknop en hou deze ingedrukt.

#### **Menu's en toegang tot de vensters van Sage BOB 50**

Bestand|Dossier openen dossier veronderstelt dat u, in het menu **Bestand** van de menubalk, het submenu **Dossier openen** selecteert**.** Het teken **|** betekent dat u overschakelt naar een submenu of een commando.

Het grootste gedeelte van de omschrijvingen en de uitleg die hier gegeven worden heeft rechtstreeks betrekking op de vensters van Sage BOB 50. Om efficiënt te kunnen lezen, raden wij u dus ten zeerste aan systematisch hierop beroep te doen. Om u te helpen, geven wij expliciet de toegang tot de beschreven vensters.

#### **Diversen**

Tekst die u moet ingeven: gebruik letters in *cursief.*

Termen hernomen vanuit het programma: gebruik karakters in het **vet**.

De uitleg /omschrijving waarmee u enkel rekening dient te houden indien u de overeenkomstige optie aangeschaft heeft, wordt aangegeven door het teken .

De aandachtspunten worden aangeduid door een rood uitroepingsteken.

De belangrijke woorden worden onderlijnd.

Verwijzingen naar een ander gedeelte van deze handleiding worden aangeduid in het blauw en worden onderlijnd.

**!** De vensters weergegeven in deze handleiding zijn enkel ter informatie en kunnen geen enkel contractueel karakter vertegenwoordigen.

<span id="page-12-0"></span>**In dit gedeelte volgt een uiteenzetting rond het configureren van de verschillende modellen betaalterminals. Zowel de betaalterminals die onafhankelijk van Sage BOB 50 werken als deze die verbonden zijn met het pakket worden besproken. Voor deze laatste wordt er duidelijk verklaard hoe de gekozen hardware ingesteld kan worden om gebruik te maken van het door Sage BOB 50 gebruikte kassaprotocol.**

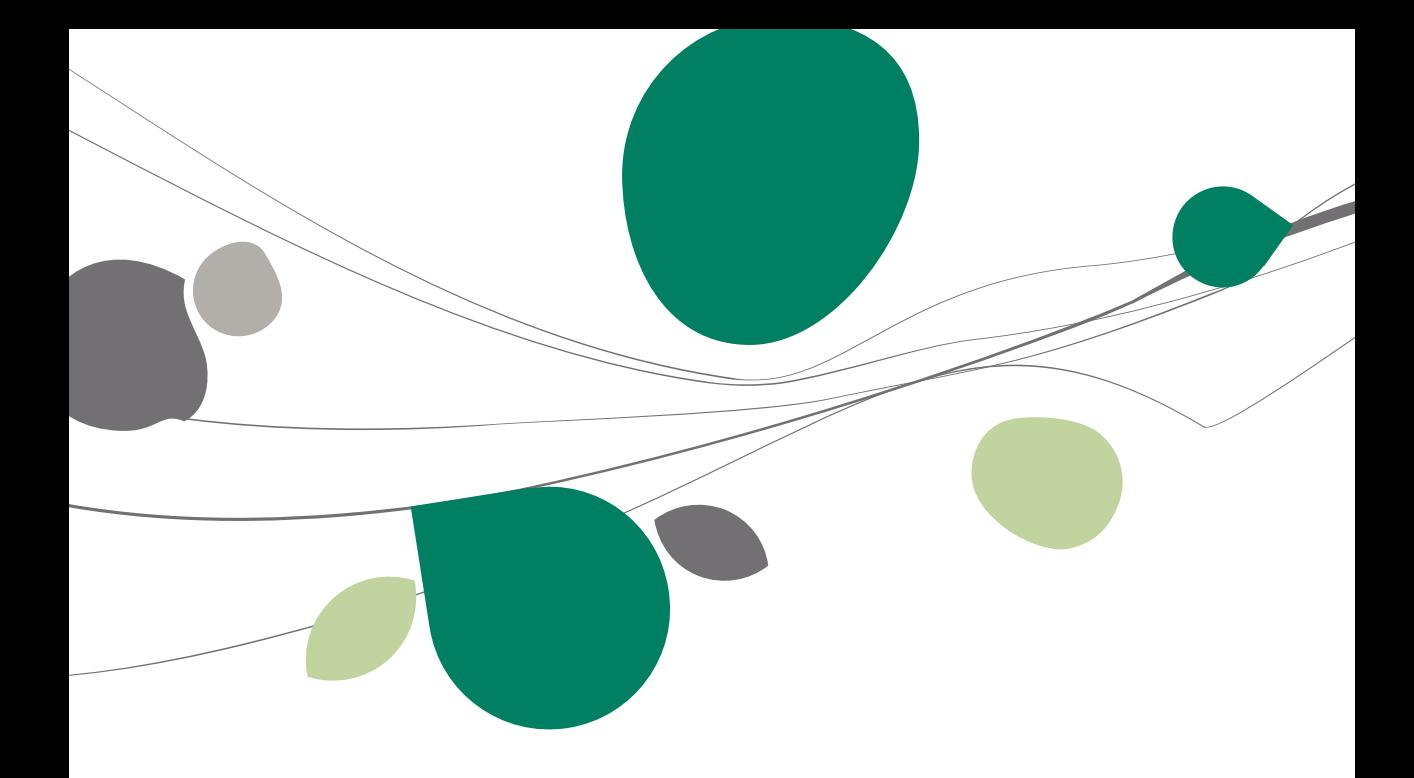

## <span id="page-14-0"></span>Inleiding

De installatie van Banksys terminals kan op 2 manieren gebeuren:

- Een terminal die niet afhankelijk is van de Sage BOB 50 applicatie;
- Een terminal met een directe verbinding naar de module Verkooppunt van Sage BOB 50.

De tweede werkwijze biedt als voordeel dat het manueel ingeven van de bedragen vermeden wordt; deze worden direct naar de Banksys terminal verzonden door de module Verkooppunt van Sage BOB 50.

Om de communicatie tussen de elektronische betaalterminal en de kassa's uit het verkooppunt zo vlot mogelijk te laten verlopen, is het nodig om de Banksys terminal correct te configureren. Deze configuratie gebeurt via het activeren van het kassaprotocol, zoals verder beschreven.

**!** Naargelang het type terminal kan de activatieprocedure voor het protocol licht verschillen.

#### <span id="page-15-0"></span>Activatie van het kassaprotocol

Het aansluiten van een pc op een elektronische betaalterminal gebeurt via een aangepast kassaprotocol. De PC moet dus beschikken over het protocol NEWVIC of VIC. Sage BOB 50 heeft gekozen voor het protocol NEWVIC.

## <span id="page-15-1"></span>Terminal type C-ZAM/XENTA

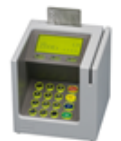

**!** Om de BANKSYS terminal te verbinden met een PC, is een verbindingskabel nodig. Deze wordt niet automatisch voorzien maar kan eenvoudig besteld worden via de technische dienst van ATOS Worldline.

Het activeren van het protocol gebeurt rechtstreeks op de betaalterminal volgens de onderstaande stappen:

1. De keuzes **Types** en **Manueel** op het scherm van de terminal laten verschijnen door achtereenvolgens op <**Stop**> en <**OK**> te drukken.

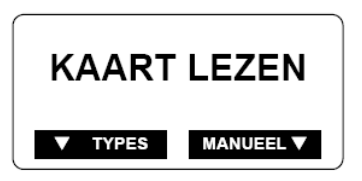

2. De toets <**Menu**> indrukken.

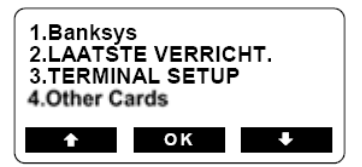

3. De toets <**3**> indrukken om de optie <3. TERMINAL SETUP> te kiezen.

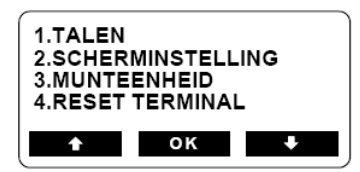

4. De toets <**0**> indrukken om de optie <0. TECHNICIAN ONLY> te kiezen.

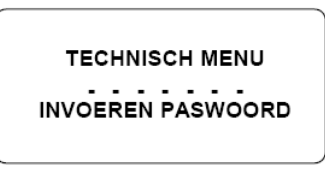

5. Het wachtwoord ingeven door de sequentie <1 2 3 5 7 8 9> in te voeren en te bevestigen via de toets <**OK**>

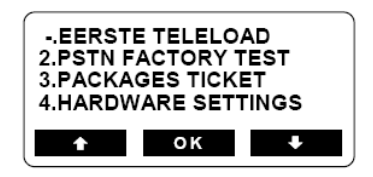

- **!** De opties in dit scherm kunnen variëren in functie van het gekozen communicatietype.
- 6. De toets <**4**> indrukken om de optie <4. HARDWARE SETTINGS> te kiezen.

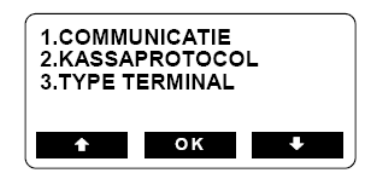

7. De toets <**2**> indrukken om de optie <2. KASSAPROTOCOL> te kiezen.

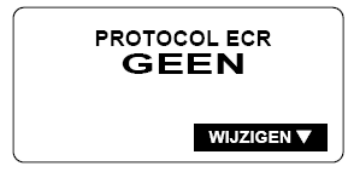

#### Deel 2 -Installatie hardware

- 8. De functietoets onder <WIJZIGEN> indrukken om het protocol te selecteren. Sage BOB 50 zal met het <**NVIC**> protocol werken.
- 9. De toets <**Stop**> zo veel keer indrukken als nodig is om terug te keren naar het basisscherm.

<span id="page-18-0"></span>Terminal type C-ZAM/SMASH

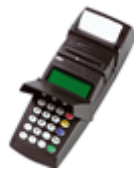

Het activeren van het protocol gebeurt rechtstreeks op de betaalterminal volgens de onderstaande stappen:

1. De keuzes **Types** en **Manueel** op het scherm van de terminal laten verschijnen door achtereenvolgens op <**Stop**> en <**OK**> te drukken.

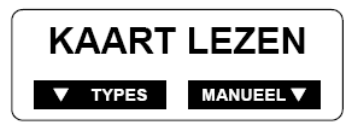

2. De toets <**Menu**> indrukken.

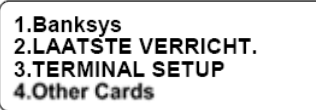

3. De toets <**3**> indrukken om de optie <3. TERMINAL SETUP> te kiezen.

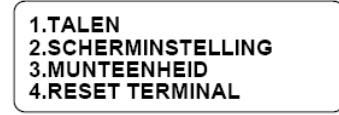

4. De toets <**0**> indrukken om de optie <0. TECHNICIAN ONLY> te kiezen.

**TECHNISCH MENU** 

**INVOEREN PASWOORD** 

#### Deel 2 -Installatie hardware

5. Het wachtwoord ingeven door de sequentie <1 2 3 5 7 8 9> in te voeren en te bevestigen via de toets <**OK**>

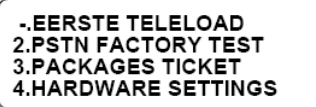

- **!** De opties in dit scherm kunnen variëren in functie van het gekozen communicatietype.
- 6. De toets <**4**> indrukken om de optie <4. HARDWARE SETTINGS> te kiezen.

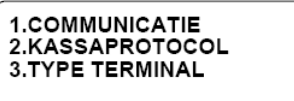

7. De toets <**2**> indrukken om de optie <2. KASSAPROTOCOL> te kiezen.

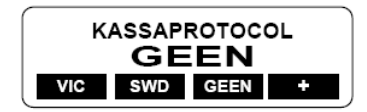

- 8. De functietoets onder <**+**> indrukken om de andere protocollen die niet weergegeven worden te tonen. Sage BOB 50 zal met het <**NVIC**> protocol werken.
- 9. Het protocol <**NVIC**> kiezen en bevestigen met de <**OK**> toets.
- 10. De toets <**Stop**> zo veel keer indrukken als nodig is om terug te keren naar het basisscherm.

Activatie van het kassaprotocol

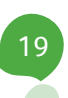

 $\overline{\phantom{a}}$ 

<span id="page-22-0"></span>**In dit deel wordt het onderscheid verklaard tussen het gebruik van een betaalterminal per kassa en het gemeenschappelijke gebruik van een betaalterminal voor meerdere kassa's. Voor beide gevallen zal instellen van de module Verkooppunt van Sage BOB 50 behandeld worden.**

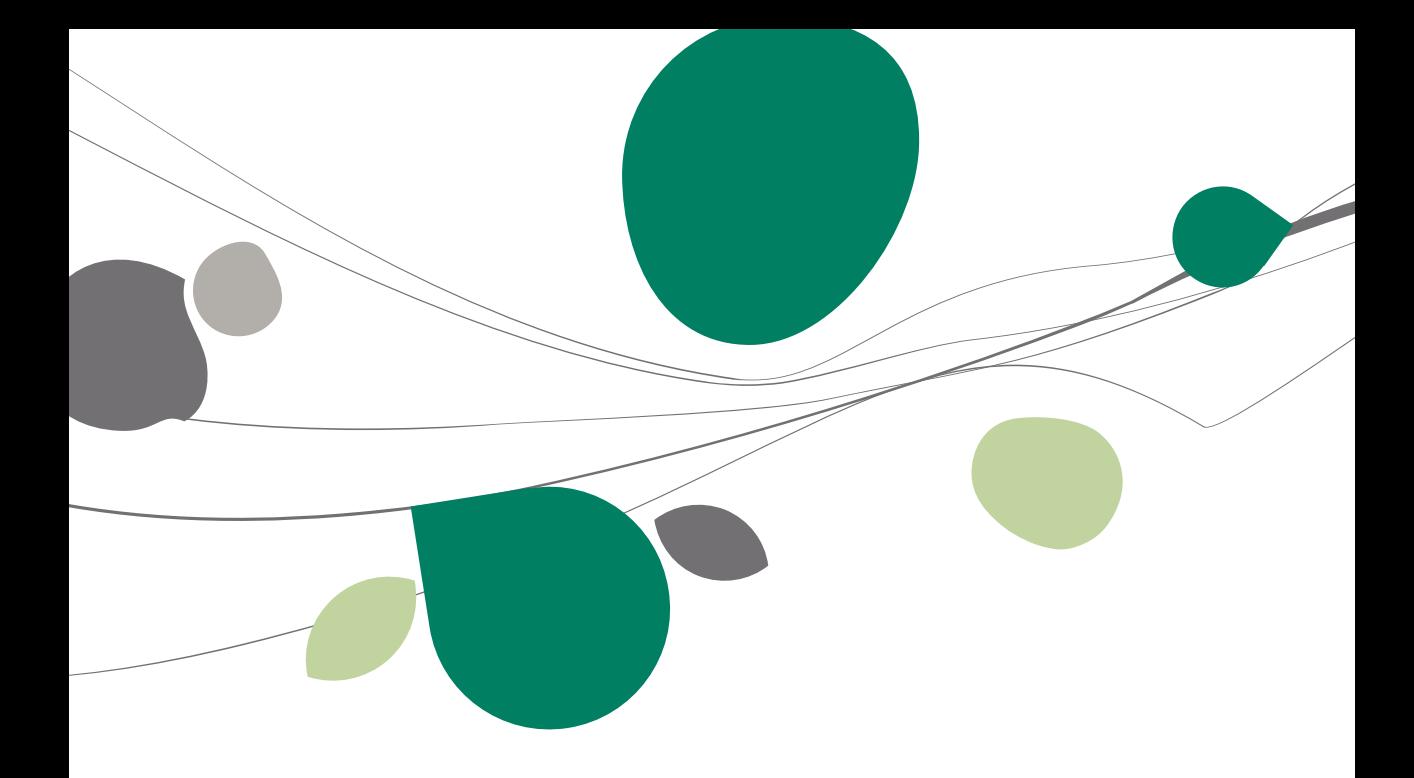

## <span id="page-24-0"></span>Inleiding

De installatie van de Banksys terminals kan op 3 verschillende manieren gebeuren:

- Een terminal die onafhankelijk is van de Sage BOB 50 applicatie;
- Een terminal per kassa;
- Een gemeenschappelijke terminal voor meerdere kassa's.

Het eerste geval heeft geen specifieke instelling van de Sage BOB 50 applicatie nodig. Het is echter nodig om manueel de bedragen op de terminal in te geven om de betalingen uit te voeren.

De 2 andere gevallen bieden het voordeel dat er geen manuele ingaven van de bedragen nodig is; ze worden direct verzonden naar de Banksys-terminal. Dit gebeurt via de module verkooppunt van Sage BOB 50 .

Dit derde deel van de technische gids bespreekt het voltooien van de installatie van de terminals onder de Sage BOB 50 applicatie.

## <span id="page-25-0"></span>Ingebruikname

De eerste stap bij de configuratie van een Banksys-terminal bestaat uit het aanmaken van een nieuwe kassa of het aanpassen van de instellingen van een bestaande kassa. Het installeren van de terminal zal vervolgens op een identieke manier verlopen, ongeacht de kassa nieuw aangemaakt of aangepast wordt.

#### <span id="page-25-1"></span>Aanmaken van een nieuwe kassa  $\bullet$

Het aanmaken van een nieuwe kassa gebeurt via het instellen van het verkooppunt.

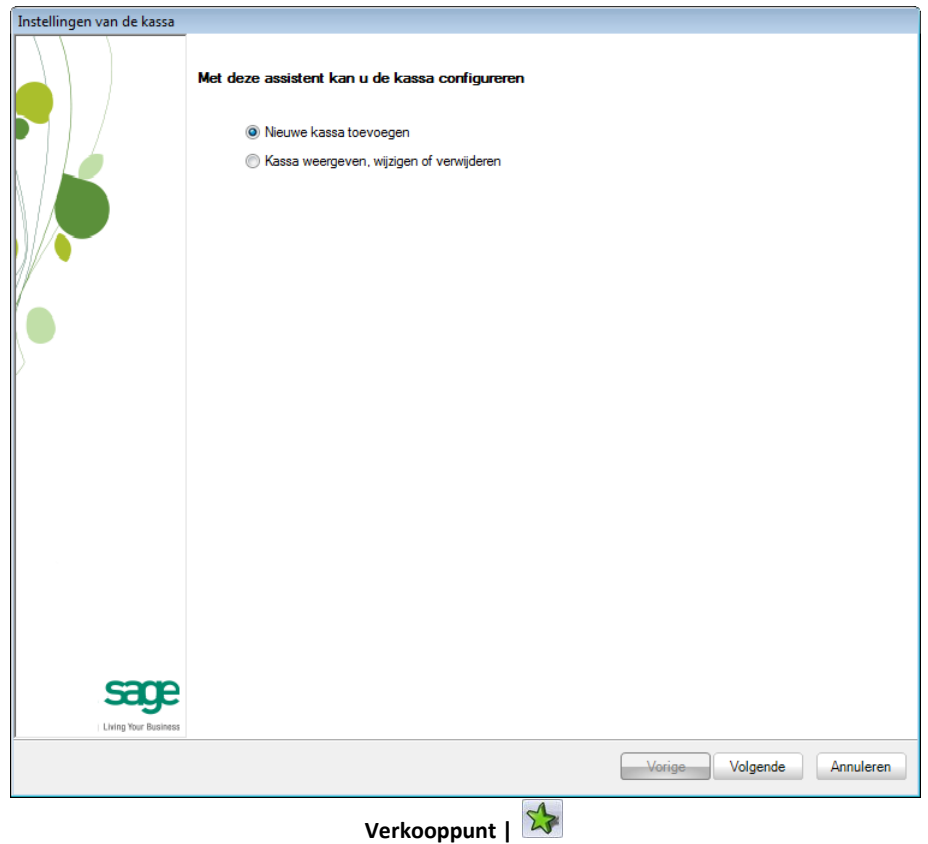

**Verkooppunt | Extra | Configuratie | Instellingen van het verkooppunt**

Nadat de verschillende gegevens voor het aanmaken van de kassa werden ingegeven via de assistent voor het aanmaken van een kassa, is het nodig om de diverse randapparatuur voor de kassa te definiëren; hieronder bevindt zich de installatie van de **Terminal voor elektronische betaling**. De installatie van deze terminal wordt beschreven onder de titel [Een terminal per kassa](#page-29-0) of Een gemeenschappelijke terminal voor meerdere kassa's.

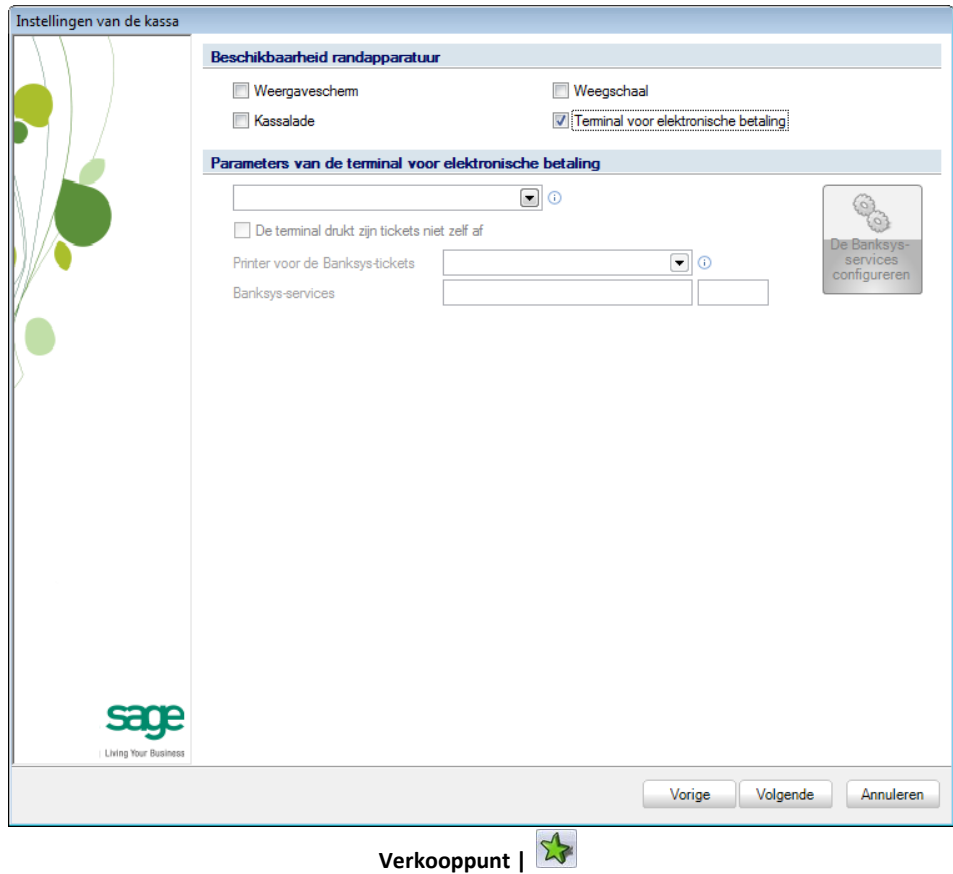

**Verkooppunt | Extra | Configuratie | Instellingen van het verkooppunt**

## <span id="page-27-0"></span>Aanpassen van een bestaande kassa

Het aanpassen van een bestaande kassa laat toe de instellingen van deze kassa te wijzigen.

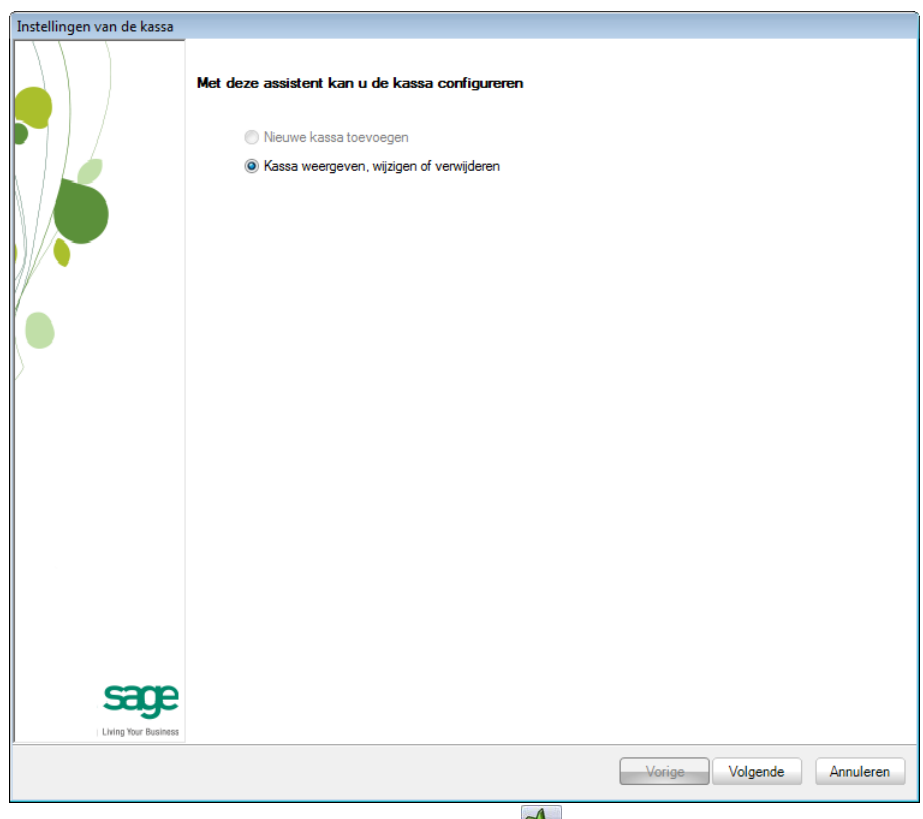

**Verkooppunt |** 

**Verkooppunt | Extra | Configuratie | Instellingen van het verkooppunt**

Deze procedure bestaat uit 4 stappen:

- 1. Kiezen voor **Kassa weergeven, wijzigen of verwijderen**.
- 2. De kassa die verbonden zal worden met de Banksys-terminal kiezen uit de voorgestelde lijst met kassa's.
- Aanpassen. 3. De instellingen van de kassa wijzigen via de knop
- 4. De knoop **Randapparatuur** kiezen in de boomstructuur van de kassainstellingen.

5. Nadat de keuze van de kassa die met een Banksys-terminal verbonden zal worden, is het nodig om de diverse **Randapparatuur** van de kassa te definiëren; hieronder bevindt zich de installatie van de **Terminal voor elektronische betaling**. De installatie van deze terminal wordt beschreven onder de titel [Een terminal per kassa](#page-29-0) of [Een gemeenschappelijke terminal](#page-36-0)  [voor meerdere kassa's.](#page-36-0)

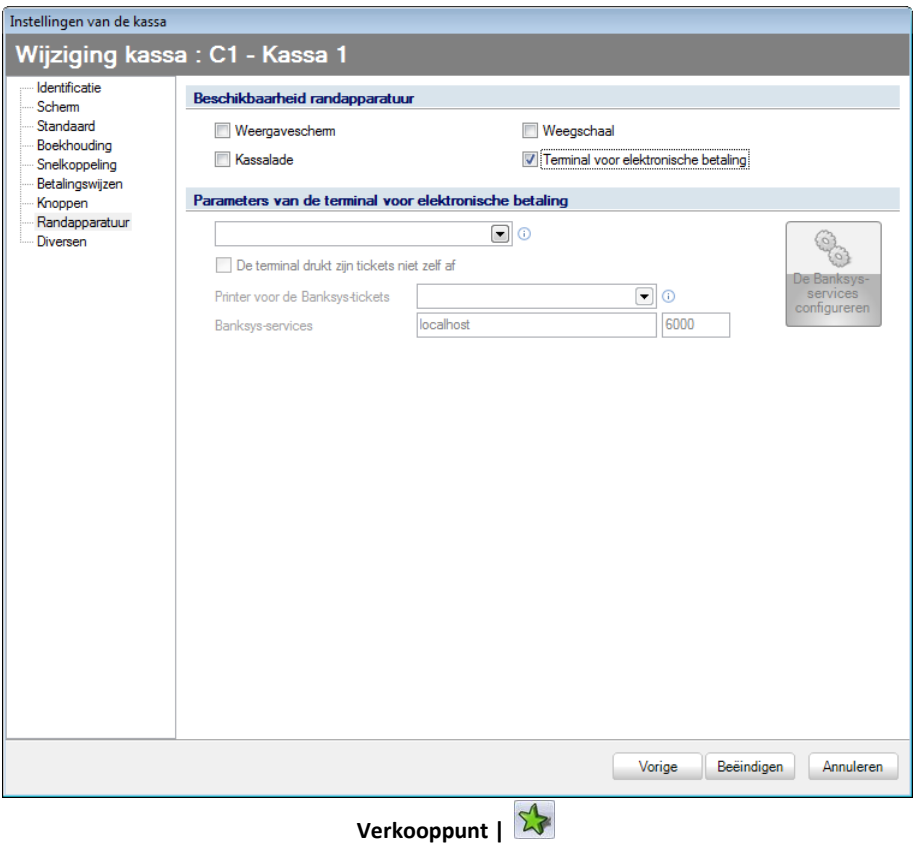

**Verkooppunt | Extra | Configuratie | Instellingen van het verkooppunt**

### <span id="page-29-0"></span>Een terminal per kassa

Bij de installatie van een elektronische betaalterminal per kassa zal het noodzakelijk zijn om een configuratie uit te voeren op elke kassa uit de module Verkooppunt.

<span id="page-29-1"></span>Elke hieronder aangegeven stap zal dus uitgevoerd moeten worden op elke kassa.

## Instellingen van de elektronische betaalterminal

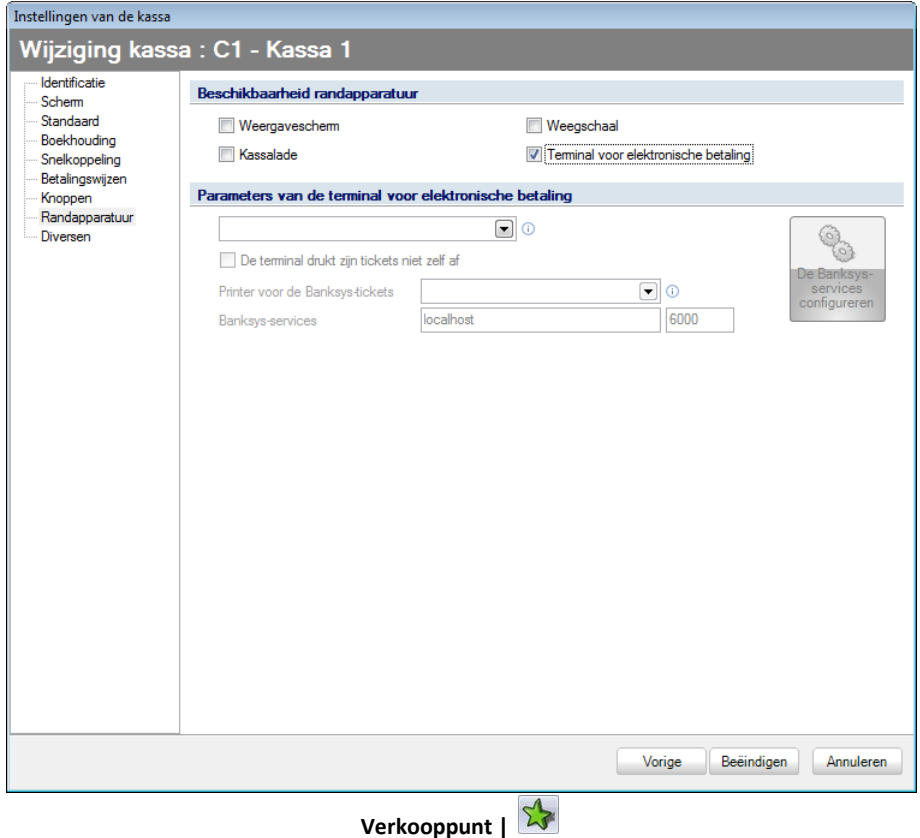

**Verkooppunt | Extra | Configuratie | Instellingen van het verkooppunt**

Eens het randapparaat **Terminal voor elektronische betaling** geactiveerd is, zal het mogelijk worden om **de Parameters van de terminal voor elektronische betaling** in te geven.

Het is op dit niveau dat gekozen wordt voor: **De terminal is gekoppeld aan de kassa**.

**Tip:** Een dergelijke verbinding heeft als voordeel dat de module verkooppunt automatische de betalingsaanvragen naar de terminal stuurt maar ook dat de betalingsinformatie automatisch op het kassaticket afgedrukt wordt of, ticket afgedrukt wordt via de module Verkooppunt.

Om aan te geven dat Sage BOB 50 zelf zal overgaan tot het afdrukken van het betalingsticket, moet de optie **De terminal drukt zijn tickets niet zelf af** aangevinkt worden. In dit geval moet de **Printer voor de Banksys-tickets** gekozen worden uit de lijst met beschikbare printers.

### <span id="page-30-0"></span>Installatie van de Banksys service

Eens het verbindingstype vastgelegd is, dient de connectie tussen de module Verkooppunt ent de betaalterminal geconfigureerd te worden. De configuratie gebeurt door het definiëren en installeren van een Windows-service.

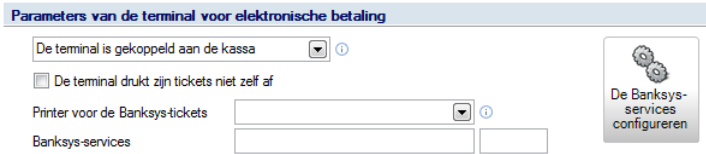

Het gebruik van de knop de **Banksys-services configureren**, die zich naast het verbindingstype bevindt, maakt het mogelijk om:

- 1. De technische gegevens te definiëren.
- 2. De Windows-service te (de)installeren.
- 3. De Windows-service te starten/stoppen.

#### Deel 3 -Installatie onder Sage BOB 50

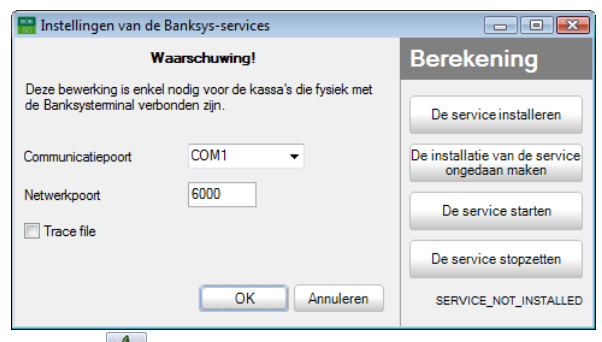

**Verkooppunt | | Randapparatuur | Banksys-services configureren**

De service kan verschillende toestanden hebben:

- SERVICE\_NOT\_INSTALLED: De service is niet geïnstalleerd.
- SERVICE STOPPED: De service is geïnstalleerd maar niet gestart.
- SERVICE\_RUNNING: De service is geïnstalleerd en gestart.
- SERVICE PAUSED: DE service is geïnstalleerd en gepauzeerd.
- SERVICE\_START\_PENDING: De service is geïnstalleerd en wordt gestart.
- SERVICE\_STOP\_PENDING: De service is geïnstalleerd en wordt gestopt.
- SERVICE CONTINUE PENDING: De service is geïnstalleerd en gepauzeerd.
- SERVICE PAUSE PENDING: De service is geïnstalleerd en wordt gepauzeerd.

#### **Definitie van de technische gegevens**

Deze bewerking, die enkel nodig is voor de fysisch met de kassa verbonden Banksys-terminals, laat toe om de **Communicatiepoort** op de pc te bepalen waarop de betaalterminal aangesloten is en ook de **Netwerkpoort** die de communicatie tussen de Windows-service en de Sage BOB 50 kassa mogelijk maakt.

**!** Het is noodzakelijk dat de poort ingegeven bij **Netwerkpoort** geopend is op firewall-niveau.

Een **Trace file** kan eventueel geactiveerd worden. Deze zal de lijst met nietgelukte bewerkingen bevatten. Dit bestand zal een belangrijk hulpmiddel zijn bij de diagnose van problemen bij het installeren of starten van de service of bij het uitvoeren van betalingsopdrachten.

#### **Installatie van de Windows-service**

Om de verbinding tussen de betaalterminal en de kassa maximaal te automatiseren, heeft Sage BOB 50 een Windows-service beschikbaar gesteld.

De knop **De service installeren** maakt het mogelijk om de Banksys-service te registreren in Windows.

**Tip:** Om de Banksys service correct te registreren onder Windows, is het nodig dat de gebruiker die de installatie van de service uitvoert over administratorrechten beschikt op de pc.

Een geslaagd installatie zal de volgende boodschap tonen:

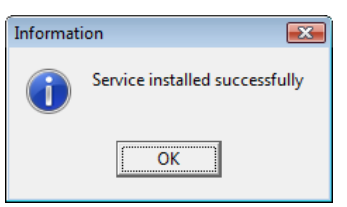

Als de installatie van de Windows-service niet automatisch lukt, kan een manuele registratie uitgevoerd worden.

Deze bewerking gebeurt via de commandoprompt en die uitgevoerd te worden via de optie **Als administrator uitvoeren**:

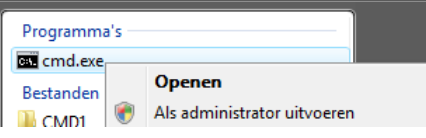

Het commandovenster zal verschijnen en zal het manueel registreren van de service mogelijk maken:

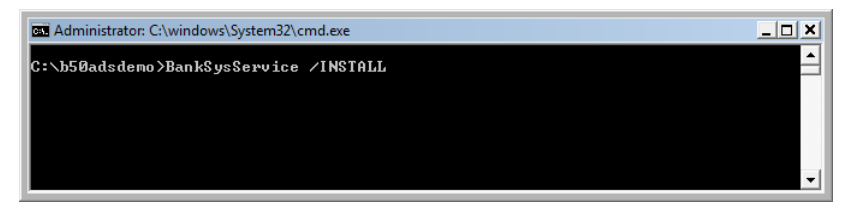

Net zoals bij de automatische installatie zal het slagen van deze registratie de onderstaande boodschap tonen:

#### Deel 3 -Installatie onder Sage BOB 50

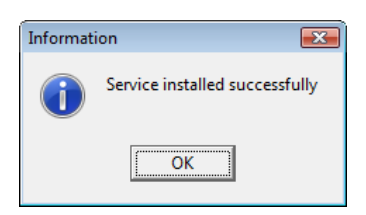

Of de installatie van de service al dan niet correct verlopen is kan gecontroleerd worden op Windows-niveau. De service **Sage BOB Banksys Server** moet aanwezig zijn met een **Opstarttype Automatisch**.

**Tip:** Een <Dubbele klik> op de lijn van de service **Sage BOB Banksys** zal toelaten om onder andere het **Opstarttype** te wijzigen.

| <b>Services</b>         |                                                         |                                         |                     |               |             | $\begin{array}{c c c c c} \hline \multicolumn{1}{c }{\mathbf{C}} & \multicolumn{1}{c }{\mathbf{X}} \end{array}$ |
|-------------------------|---------------------------------------------------------|-----------------------------------------|---------------------|---------------|-------------|----------------------------------------------------------------------------------------------------|
| Actie<br><b>Bestand</b> | <b>Beeld</b><br>Help                                    |                                         |                     |               |             |                                                                                                    |
| ⇔<br>Q                  | 開<br>$\blacksquare$ $\blacksquare$ $\blacksquare$<br> 2 |                                         |                     |               |             |                                                                                                    |
| Services (lokaal)       | О.<br>Services (lokaal)                                 |                                         |                     |               |             |                                                                                                    |
|                         | <b>Sage BOB Banksys Server</b>                          | <b>Naam</b>                             | Beschrijving        | <b>Status</b> | Opstarttype | Aanmelden als ^                                                                                                 |
|                         | De service starten                                      | RoxMediaDB9                             | Roxio RoxMe         |               | Handmatig   | Local System                                                                                                    |
|                         |                                                         | Sage BOB Banksys                        |                     |               | Automatisch | Local System                                                                                                    |
|                         |                                                         | SalesLogix System                       | SalesLogix S        | Gestart       | Automatisch | <b>Local System</b>                                                                                             |
|                         |                                                         | Secondary Logon                         | Hiermee wor Gestart |               | Automatisch | <b>Local System</b>                                                                                             |
|                         |                                                         | Security Accounts Het starten v Gestart |                     |               | Automatisch | Local System                                                                                                    |
|                         |                                                         | Security Center                         | Hiermee wor Gestart |               | Automatisc  | <b>Local Service</b>                                                                                            |
|                         |                                                         | Server                                  | Hiermee wor Gestart |               | Automatisch | Local System                                                                                                    |
|                         |                                                         | Shell Hardware De Deze service  Gestart |                     |               | Automatisch | Local System                                                                                                    |
|                         |                                                         | SL UI Notification- Hiermee wor         |                     |               | Handmatiq   | <b>Local Service</b>                                                                                            |
|                         |                                                         | $\overline{ }$                          |                     |               |             |                                                                                                    |
|                         | Uitgebreid / Standaard                                  |                                         |                     |               |             |                                                                                                    |
|                         |                                                         |                                         |                     |               |             |                                                                                                    |

**Starten | Configuratiescherm | Systeembeheer | Services**

#### **De Windows-service verwijderen**

Het verwijderen van de Windows-service gebeurt op een gelijkaardige manier als de installatie:

- Automatisch: Via de knop **De installatie van de service ongedaan maken**.
- Manueel: Via het commando *Installatiefolder van Sage BOB 50\***BankSysService /UNINSTALL** bij de commandoprompt.

#### **Starten van de Windows-service**

Eens de service geïnstalleerd werd, is het noodzakelijk om ze te starten om de communicatie te laten plaatsvinden tussen de Sage BOB 50 kassa en de betaalterminal.

Deze operatie gebeurt via de knop **De service starten** of door het opslaan van de gegevens in het scherm **Instellingen van de Banksys-services**.

**Tip:** Het opslaan van de **Instellingen van de Banksys-services** detecteert of er wijzigingen zijn aangebracht en zal dan het herstarten van de service

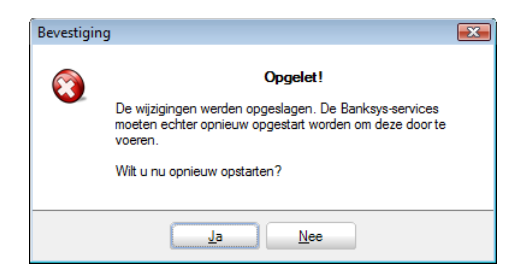

Het herstarten van de service kan gecontroleerd worden op Windows-niveau. Voor de service **Sage BOB Banksys Server**, die aanwezig is in lijst met Windows-services, zullen enkel de opties **Stoppen**, **Onderbreken** en **Opnieuw starten** beschikbaar zijn.

| <b>C</b> Services             |                                                                            |                                       |                            |               |                            |                                                | $\Box$ $\Box$ $\Box$ |
|-------------------------------|----------------------------------------------------------------------------|---------------------------------------|----------------------------|---------------|----------------------------|------------------------------------------------|----------------------|
| Actie<br>Bestand              | Beeld<br>Help                                                              |                                       |                            |               |                            |                                                |                      |
| ⇐<br>l fii d<br>$\Rightarrow$ | $\triangleright$ $\blacksquare$ III                                        |                                       |                            |               |                            |                                                |                      |
| Services (lokaal)             | О.<br>Services (lokaal)                                                    |                                       |                            |               |                            |                                                |                      |
|                               | <b>Sage BOB Banksys Server</b>                                             | Naam                                  | <b>Beschrijving</b>        | <b>Status</b> | Opstarttype                | Aanmelden als                                  |                      |
|                               | De service stoppen<br>De service onderbreken<br>De service opnieuw starten | Remote Procedur<br>Remote Registry    | Hiermee wor<br>Hiermee kun |               | Handmatig<br>Handmatig     | <b>Network Service</b><br><b>Local Service</b> |                      |
|                               |                                                                            | Routing and Rem<br>RoxMediaDB9        | Hiermee wor<br>Roxio RoxMe |               | Uitgeschakeld<br>Handmatiq | <b>Local System</b><br><b>Local System</b>     |                      |
|                               |                                                                            | Sage BOB Banksys<br>SalesLogix System | SalesLogix S               | Gestart       | Automatisch<br>Automatisch | <b>Local System</b><br><b>Local System</b>     |                      |
|                               | Uitgebreid<br>Standaard                                                    | Secondary Logon                       | Hiermee wor Gestart        |               | Automatisch                | <b>Local System</b>                            |                      |
|                               |                                                                            |                                       |                            |               |                            |                                                |                      |

**Starten | Configuratiescherm | Systeembeheer | Services**

#### **Stoppen van de Windows-service**

<span id="page-35-0"></span>Het stoppen van de Windows-service gebeurt op een gelijkaardige manier als het starten: via de knop **De service stopzetten**.

## Voltooien van de installatie

Eens de Banksys-service geïnstalleerd is, moeten enkel de gebruikersinstellingen in de module verkooppunt van Sage BOB 50 aangepast worden.

Het voltooien van de installatie biedt de volgende mogelijkheden:

Kiezen voor: **De terminal drukt zijn tickets niet zelf af**

 De **Printer voor de Banksys-tickets** kiezen uit de lijst van beschikbare printers.

 De computer aangeven waarop de **Banksys-service** geïnstalleerd is. Dit kan op 3 manieren gebeuren:

- Het woord *Localhost*
- Het *IP-adres* van de computer
- De *naam van de machine*

 De netwerkpoort aangeven die de **Banksys service** zal controleren. Deze poort is standaard ingesteld op *6000*.

- **!** De netwerkpoort voor de **Banksys service** die hier ingesteld is, moet identiek zijn aan deze bij de [Installatie van de Banksys service.](#page-30-0)
- **!** Het is noodzakelijk dat de poort voor de **Banksys service** geopend is op de firewall.

## <span id="page-36-0"></span>Een gemeenschappelijke terminal voor meerdere kassa's

## <span id="page-36-1"></span>Inleiding

De installatie van een gemeenschappelijke elektronische betaalterminal gebeurt in 2 stappen:

 De installatie op niveau van de kassa die fysiek verbonden is met de betaalterminal.

 Een beperkte instelling op niveau van de kassa's die toegang zullen hebben tot de Banksys-terminal.

### <span id="page-36-2"></span>Installatie van de kassa verbonden met de Banksysterminal

De installatie van de kassa verbonden met de Banksys-terminal gebeurt zoals beschreven in: [Een terminal per kassa.](#page-29-0)

Het zal ook nodig zijn om de volgende bewerkingen uit te voeren:

 Het randapparaat **Terminal voor elektronische betaling activeren** (zie [Instellingen van de elektronische betaalterminal\)](#page-29-1).

 De **Banksys service** installeren en starten (zie [Installatie van de Banksys](#page-30-0)  [service\)](#page-30-0).

De installatie voltooien (zie [Voltooien van de installatie\)](#page-35-0).

## <span id="page-37-0"></span>Installatie van de kassa's met toegang tot de Banksysterminal

Eens de Banksys-service geïnstalleerd is op de fysiek met de betaalterminal verbonden kassa, moeten enkel nog de verbindingsparameters voor elke kassa in de module Verkooppunt van Sage BOB 50 aangegeven worden.

Deze installatie gebeurt op de volgende manier:

- Kiezen voor: **De terminal is gekoppeld aan de kassa**.
- Kiezen voor: **De terminal drukt zijn tickets niet zelf af**.

 De **Printer voor de Banksys-tickets** kiezen uit de lijst van beschikbare printers indien nodig).

 De computer aangeven waarop de Banksys-terminal fysiek aangesloten geïnstalleerd is. Dit kan op 2 manieren gebeuren:

- Het *IP-adres* van de computer
- De *naam van de machine*

 De netwerkpoort aangeven die de **Banksys service** zal controleren, dit wil zeggen, de netwerkpoort die opgegeven werd bij de kassa die fysiek verbonden is met de betaalterminal.

- **!** De netwerkpoort voor de **Banksys service** moet identiek zijn voor alle kassa's die eenzelfde betaalterminal gebruiken en aan deze die gedefinieerd werd bij de [Installatie van de Banksys service.](#page-30-0)
- **!** Het is noodzakelijk dat de poort voor de **Banksys service** geopend is op de firewall.

Een gemeenschappelijke terminal voor meerdere kassa's

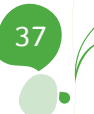

 $\bigg)$ 

## Technische gids

Het gebruik van elektronische betaalterminals in haast onontbeerlijk geworden wanneer gebruik gemaakt wordt van een kassasysteem. De **Banksys-betaalterminals** bieden een aantal verschillende hardwaremodellen alsook verschillende methodes om van deze terminals gebruik te maken, zoals stand-alone, een gemeenschappelijke terminal voor een aantal kassa's of nog het gebruik van één terminal per kassa.

Om het gebruiksgemak van de module **Verkooppunt** te vergroten biedt Sage BOB 50 de mogelijkheid om gebruik te maken van deze Banksysterminals in samenwerking met de kassa.

Deze technische gids richt zich uitsluitend tot de partners van Sage BOB 50. Het zal een handig hulpmiddel zijn bij het installeren en configureren van **Banksys-betaalterminals**. Toegankelijk voor alle technici, vereist deze handleiding echter wel een voorkennis van algemene netwerkenconfiguratie.

Het doel van deze technische gids is onze ervaringen op het gebied van de installatie en configuratie van **Banksys-betaalterminals** met u te delen en zo u te begeleiden in deze procedure.

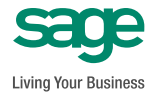

**www.sage.be info@sage.be**